# **GNG 2501**

# **Manuel d'utilisation et de produit pour le projet de conception**

# **GESTION DE SYMPTOME**

Soumis par:

# A+ F16

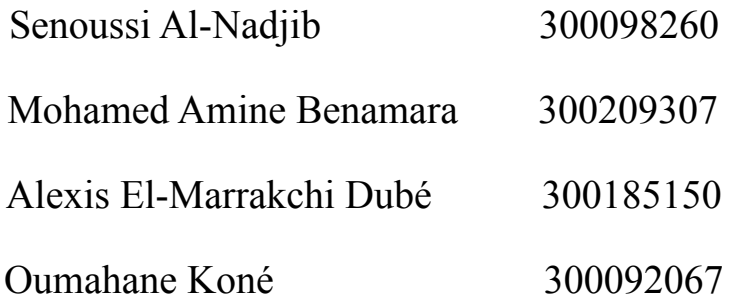

9 Décembre 2021

Université d'Ottawa

# Table des matières

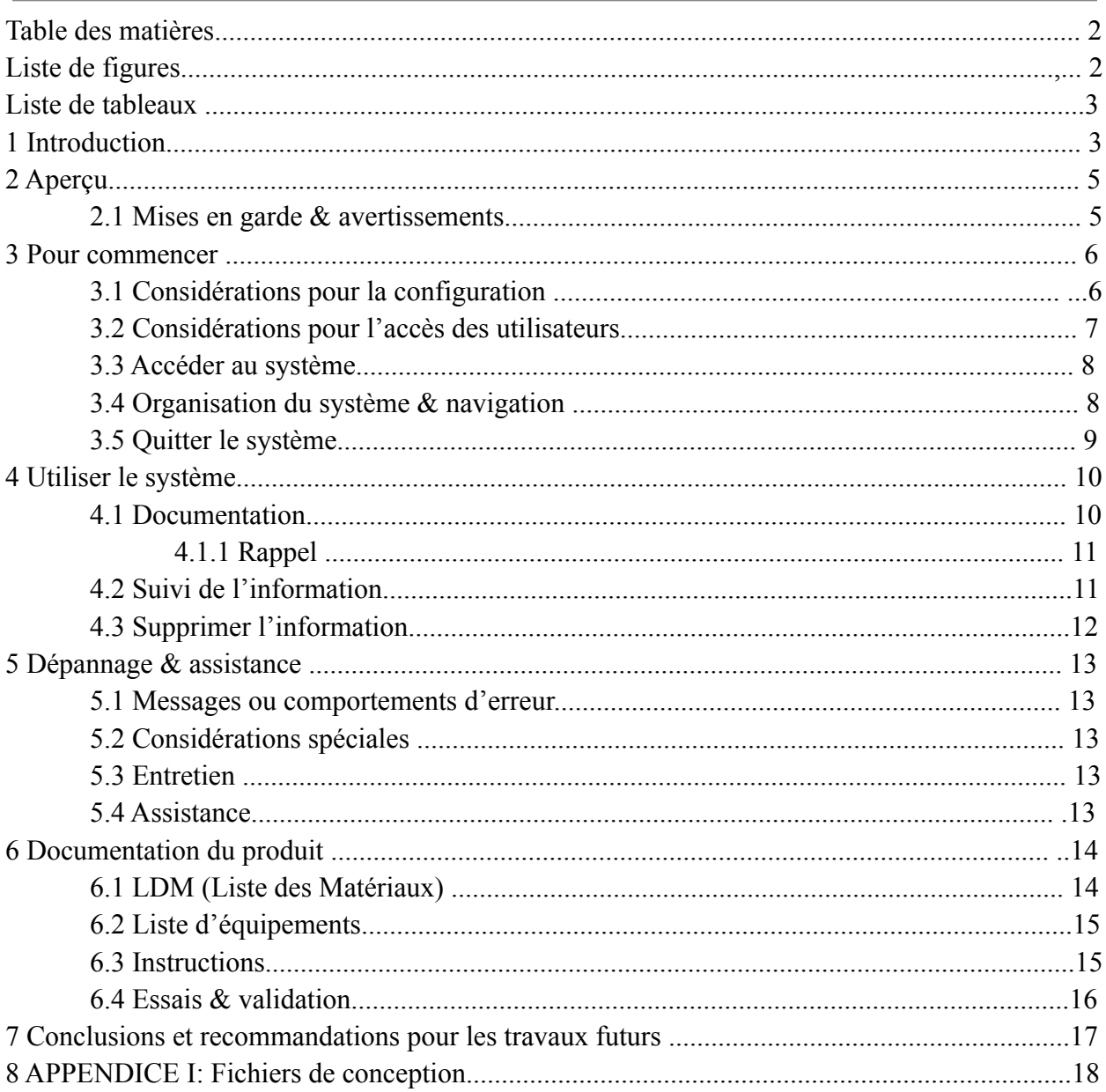

# Liste de figures

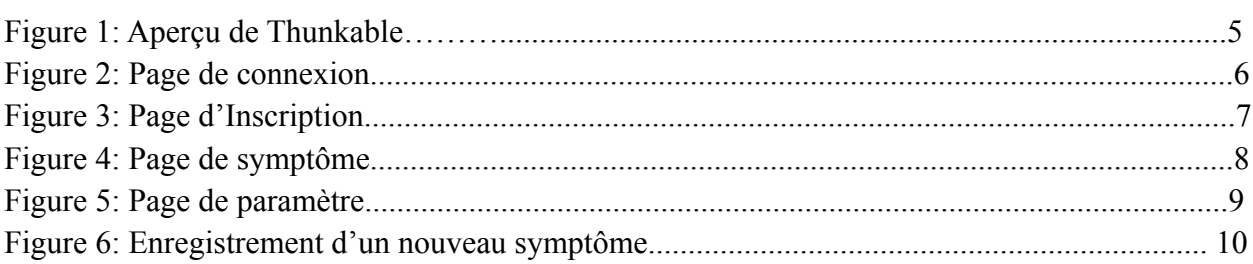

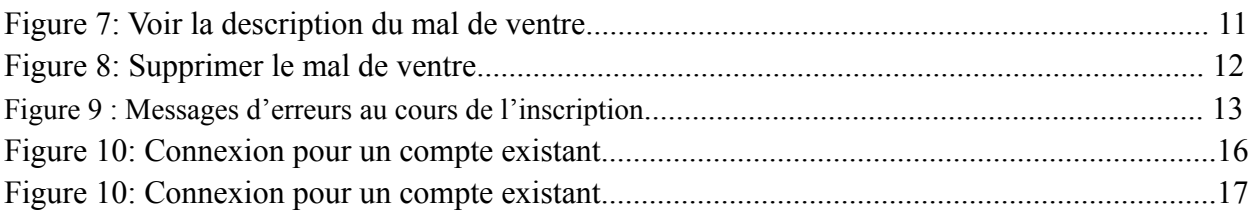

# **Liste de tableaux**

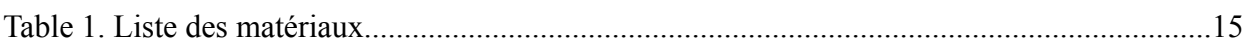

# 1. Introduction

Ce livrable est dédié au présentation de notre projet final spécifiquement pour son fonctionnement et utilisation sous forme d'une séquence vidéo courte, en plus de ça, un manuel d'utilisation.

Ce dernier fournit les informations telles que les caractéristiques, les fonctions et les capacités nécessaires à nos utilisateurs pour utiliser efficacement notre prototype. L'objectif de ce document est de permettre à tout un chacun qui va vouloir utiliser notre produit d'être à l'aise et de savoir ou commencer pour son utilisation.Le public visé par le document sont les clients en quelques sortes les patients et toutes les autres personnes qui vont vouloir prendre le projet et y faire une suite favorable.

# 2. Aperçu

Les personnes qui souffrent de maladie chronique ne peuvent pas juste prendre un médicament une fois et soigner leurs symptômes à jamais. Ils souffrent de symptômes persistants qu'ils ressentent, dans certains cas, plusieurs fois par jour. Notre application leur permet de documenter ces symptômes afin qu'on puisse par la suite analyser leurs états de santé et trouver des traitements personnalisés.

L'application va permettre dans un premier lieu d'envoyer des rappels à l'utilisateur pour qu'il puisse prendre ses médicaments ou se souvenir de ses rendez-vous. De plus, le fait de documenter toutes les informations de son quotidien et de pouvoir directement les envoyer à un spécialiste, permet au spécialiste de mieux comprendre leurs état.

Nous avons initialement utilisé les commentaires des utilisateurs de la concurrence afin de trouver les points faibles des autres applications et pouvoir les combler. De plus, nous avons pris des points forts pour les incréments dans notre application. Par exemple, permettre la documentation du sommeil de l'utilisateur est une fonctionnalité appréciée par les utilisateurs d'une autre application que nous avons ajouté à la nôtre. Donc, notre application est une amélioration de la concurrence.

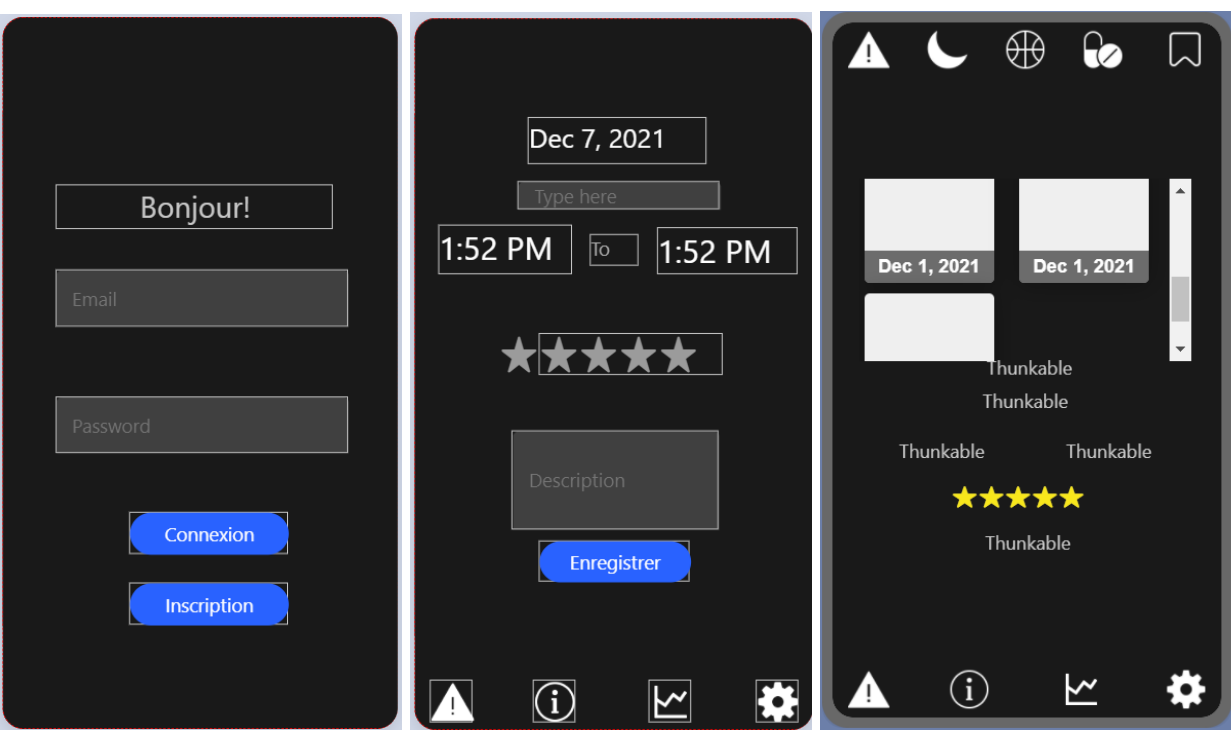

Figure 1: Aperçu de Thunkable

Notre application est disponible sur tous les appareils IOS et Android. Elle a une esthétique sombre, comme demandé par notre client. Donc, elle a une quantité moindre de lumière bleu, ce qui est mauvais pour la vue.

L'application a pour fonctionnalité principale: la connexion, l'inscription et la déconnexion d'un utilisateur. Par la suite, l'application permet d'enregistrer des symptômes, la quantité de sommeil, les activités de l'utilisateur, les médicaments et les rendez-vous. Cela, sans oublier de pouvoir les supprimer.

L'application est initialement développée sur Thunkable, mais elle utilise l'outil Firebase afin de pour sauvegarder des nouveaux utilisateurs et donc de les permettre de conserver leurs informations dans un compte de l'application. L'application pourrait être reprogrammée sur un autre logiciel tel que Android Studio.

### 2.1. Mise en garde et avertissements

Lorsqu'ils s'inscrivent, les utilisateurs doivent accepter une demande d'autorisation de confidentialité. La raison est que, l'application enregistre les informations personnelles de l'utilisateur, tels que leurs adresses courriel, mais aussi d'autres informations, comme leurs temps de sommeil ou à quelle heure ils ont leurs rendez-vous. Ces informations seront conservées dans

nos sources de données et peuvent aussi être partagées avec leurs médecins ou toute autre personne concernée. De plus, des charges pour un compte utilisateur prime seront disponibles pour les utilisateurs qui ne veulent pas recevoir de la publicité.

# 3. Pour commencer

1) Initialement, l'utilisateur doit avoir une connexion internet par l'accès à un Wi-Fi ou par l'utilisation de données mobiles. Ensuite, lorsqu'il rentre sur l'application, l'utilisateur verra la page de connexion. De là, si l'utilisateur n'a jamais utiliser l'application au par avant, il/elle devra appuyer sur le bouton inscription afin de se faire transporter sur la page Inscription. Dans le cas où l'utilisateur a déjà un compte, il/elle entre le courriel de son compte et le mot de passe de son compte, puis, appuie sur le bouton connexion.

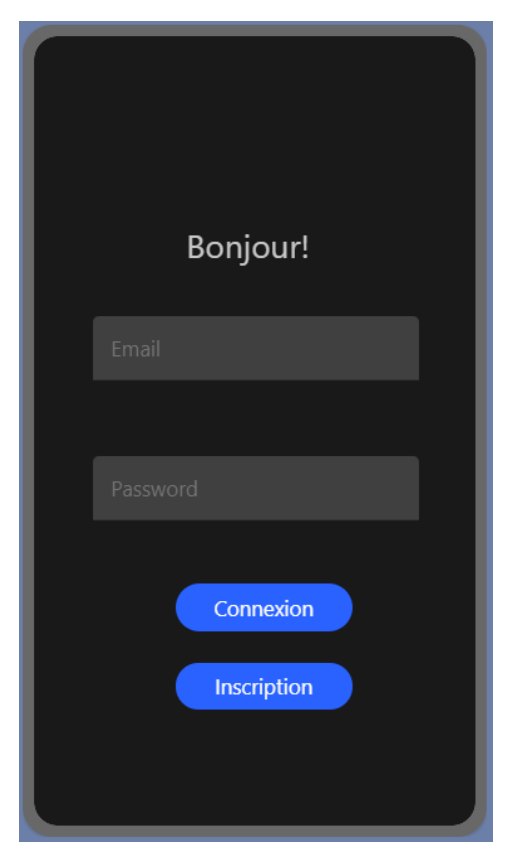

Figure 2: Page de connexion

2) Lorsque l'utilisateur veut s'inscrire, il faut entrer un nom, ensuite un mot de passe, puis une adresse email. Une fois que les informations seront mises, appuyer sur le bouton inscription. Dans des configurations futures, la page d'inscription devrait demander à l'utilisateur d'accepter l'autorisation de confidentialité en cochant une case.

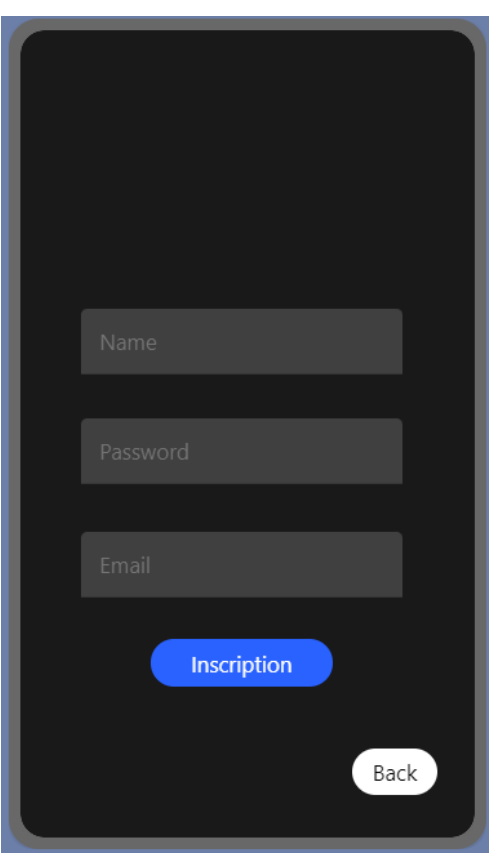

Figure 3: Page d'Inscription

# 3.1. Considérations pour la configuration

L'application requiert d'accès de laisser l'accès au notification dans les configuration de votre mobile. Hormis l'obtention d'un appareil intelligent et d'une connexion internet, aucune autre configuration ou matériel n'est nécessaire une fois inscrit dans l'application.

### 3.2. Considérations pour l'accès de l'utilisateur

Puisque nous avons conçu l'application pour les personnes souffrant de maladie chronique, ils seront les principaux utilisateurs de notre application. Les utilisateurs n'auront accès qu'à leurs propres informations personnelles. Les informations d'un autre utilisateur ne peuvent pas être divulguées à l'exception d'une personne désignée. Possiblement, les patients souffrant de démence ou de problème concernant leur mémoire peuvent partager leurs informations à une personne désignée (par exemple, un parent ou un gardien).

### 3.3. Accéder au système

Un utilisateur ne peut pas encore modifier son mot de passe ou son adresse courriel, ni le retrouver au cas où le mot de passe est oublié. Possiblement, dans des mise à jour futures, cette fonctionnalité sera ajoutée. Voir section 3.0 pour la connexion et l'inscription d'un utilisateur.

# 3.4. Organisation du système & navigation

L'application commence par la connexion via la page de connexion ou d'inscription. Une fois cela fait, l'utilisateur est accueilli dans la page d'intégration de symptômes. L'utilisateur peut retourner à cette page en sélectionnant l'icône du point d'interrogation dans n'importe quelle autre page.

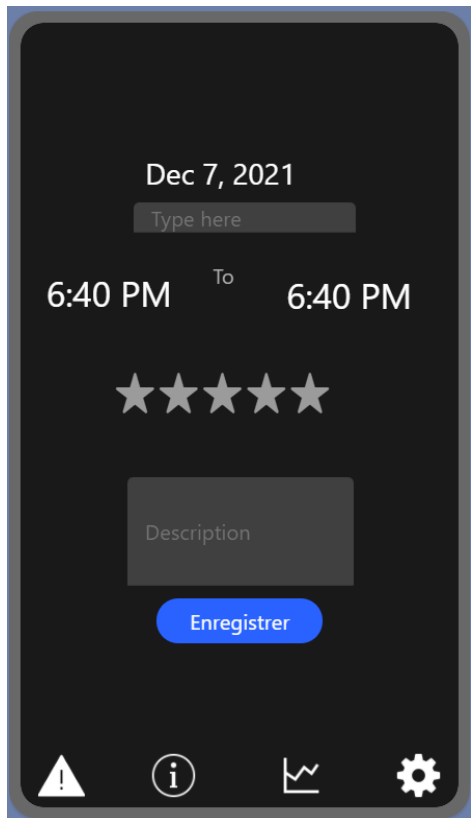

Figure 4: Page de symptôme

Le bas de la page a plusieurs icônes qui servent à naviguer dans les autres pages de l'application. L'icône de la lettre "i" est cliquée pour se diriger dans la page des activités. Une fois dans la page d'activité, l'utilisateur à accès à quatre nouvelles icônes qui lui permettent de traverser dans la page d'enregistrement de sommeil, médicament, rendez-vous et activité. L'icône pour l'engrenage permet d'accéder à la page de paramètre afin de soit se déconnecter ou de supprimer les informations. Puis, l'icône du graphique permet de passer à la page de visualisation des informations (ou page de suivi).

## 3.5. Quitter le système

Pour quitter l'application, l'utilisateur doit accéder à la page de paramètre (en cliquant sur le bouton de l'engrenage). Une fois dans la page de paramètre, l'utilisateur peut se déconnecter en appuyant sur le bouton déconnexion. Puis, l'utilisateur sera redirigé vers la page de connexion.

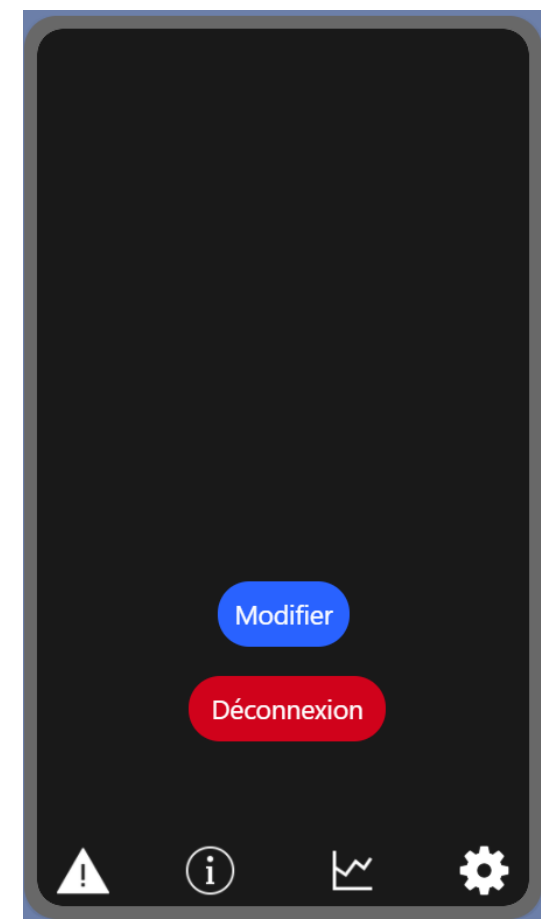

Figure 5: Page de paramètre

# 4. Utiliser le système

L'application a plusieurs fonctionnalités, comme décrit précédemment. Avec le prototype final, A+ Health permet la documentation est la fonctionnalité principale de l'application. Une fois enregistré, l'application permet le suivi de l'information. Puis, l'application permet de supprimer les données enregistrées.

#### 4.1. Documentation

Une fois connecté dans l'application, l'utilisateur à la possibilité d'entrer les informations d'un symptôme, ou autres type de données, dans la page associée à celle-ci. Cela est fait par la sélection de la page du type d'information que l'on veut ajouter (voir section 3.4). Dans la page, l'utilisateur sélectionne la date, donne un titre descriptif à l'information avec un temps de début du ressentiment et un temps de fin. Ensuite, il peut sélectionner l'intensité (dans le cas d'un symptôme ou d'un sommeil). Puis, pour plus d'information, l'utilisateur met une description. Une fois toutes les informations insérées, appuyer sur le bouton enregistrer au bas de la page afin de sauvegarder la nouvelle information.

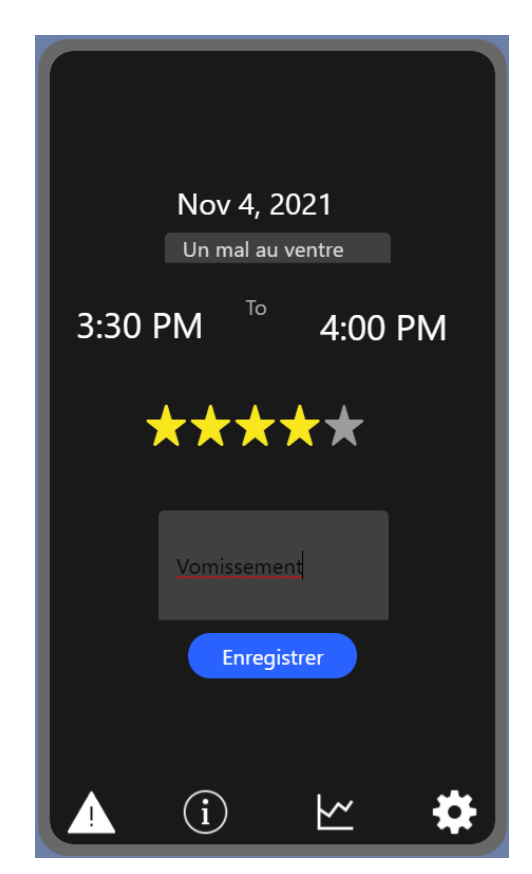

Figure 6: Enregistrement d'un nouveau symptôme

Une fois enregistrés, les médicaments et les rendez-vous seront envoyés par email automatiquement. Le rappel sera envoyé à la date sélectionnée et le temps sélectionné. Les mises à jour futures permettront de répéter les notifications automatiquement.

### 4.2. Suivi de l'information

Une fois connecté dans l'application, en accédant à la page du suivi (Voir section 3.4). Ensuite, l'utilisateur sélectionne l'icône décrivant le type de données, précédemment enregistré, qu'il voudrait voir. Il aura un tableau avec toutes les données du même type. En sélectionnant celui avec le titre voulu, il verra toutes la description de cette donnée.

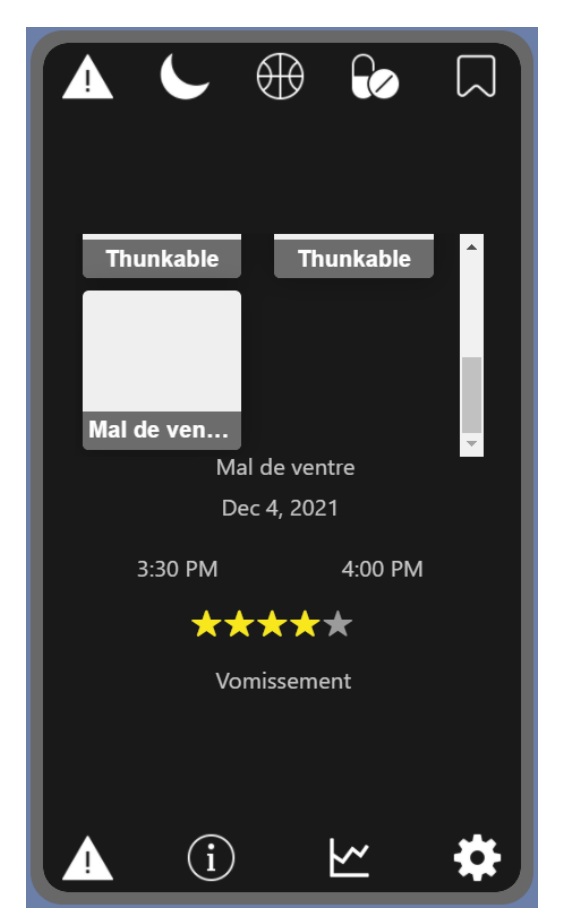

Figure 7: Voir la description du mal de ventre

# 4.3. Supprimer l'information

Une fois connecté dans l'application, il pourra se rediriger sur la page Paramètre (Voir section 3.4). Par la suite, il peut sélectionner le bouton modifier. Il devra choisir l'icône avec le type de donné qu'il souhaite supprimer. Il vera un tableau avec toutes les données de même type et appuie sur celui qu'il veut supprimer. Un message confirmant que l'information a été supprimée sera affiché. L'utilisateur peut maintenant appuyer sur le bouton enregistrer s'il ne souhaite plus supprimer d'autres données.

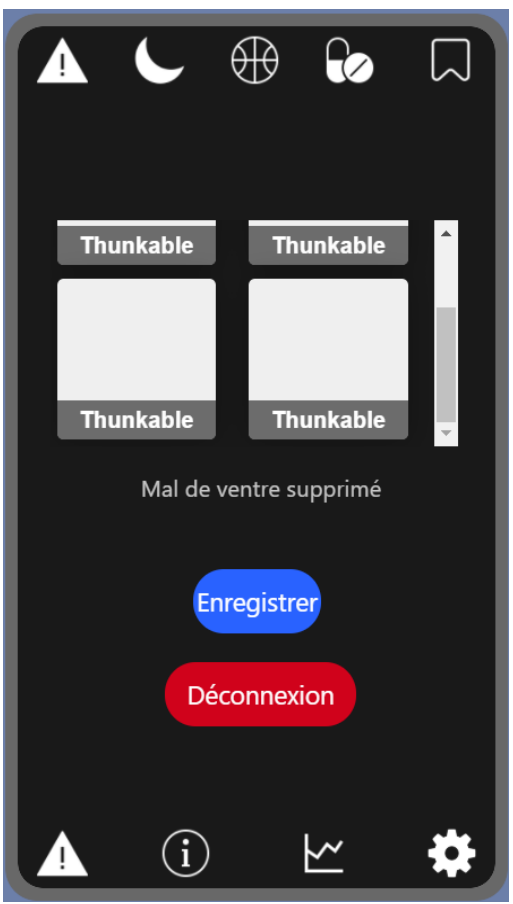

Figure 8 : Supprimer le mal de ventre

# 5. Dépannage et assistance

### 5.1 Messages ou comportements d'erreur

Lors de l'inscription, si un nom d'utilisateur, un mot de passe ou un courriel invalide est entré, on reçoit un message d'erreur qui incite à changer ce qu'il y avait d'erroné.

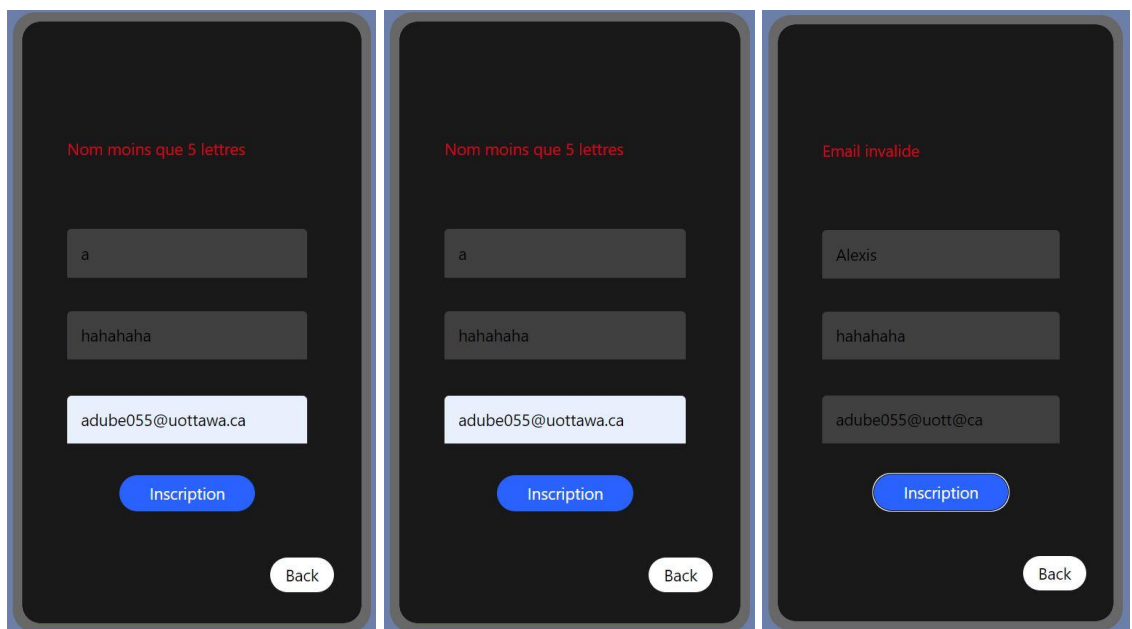

Figure 9 : Messages d'erreurs au cours de l'inscription

### 5.2 Considérations spéciales

Lorsqu'il y a un problème qui ne semble pouvoir être réglé, l'utilisateur devrait redémarrer l'application. Pour faire cela, il faut complètement fermer l'application, puis la rouvrir.

### 5.3 Entretien

Le seul entretien nécessaire par l'utilisateur est d'installer les mises à jour de l'application lorsqu'elles sont disponibles. La description des changements sera incluse avec la mise à jour dans le magasin d'application utilisé (soit App Store d'iOS ou Google Play). Cela permettra d'utiliser l'application avec le moins de bogues possible et avec les fonctionnalités les plus récentes.

#### 5.4 Assistance

L'utilisateur est invité à lire les revues et commentaires des autres utilisateurs sur le magasin d'application utilisé. Il y a de fortes chances que la question en tête de l'utilisateur y soit déjà répondue. Si non, l'utilisateur est prié d'y mettre sa propre question et notre équipe répondra dès que possible. Il est aussi possible, dans le futur, qu'utiliser un moteur de recherche donne aussi une réponse à sa question.

# 6. Documentation du produit

Nous avons mis sur pied une application pratique et facile d'utilisation pour permettre aux personnes souffrant de maladies de pouvoir surveiller leur état de santé. L'application permet les 4 fonctionnalités suivantes : le contrôle des symptômes, le suivi du quotidien, les rappels et le partage de ses informations avec son médecin. Nous avons priorisé les sous systèmes les plus critiques pour le client. Cependant, nous aurions voulu faciliter davantage la tâche à l'utilisateur en lui permettant de sélectionner directement les symptômes qu'il a un jour insérés au lieu de les insérer de nouveau chaque fois. Également, le suivi du quotidien devait comprendre les fonctionnalités comme le contrôle du cycle du sommeil et de l'activité physique. À cause de nos connaissances limitées en informatique, nous avons utilisé Thunkable, une application de programmation pour les personnes non initiées à la programmation.

#### 6.1. Liste des matériaux

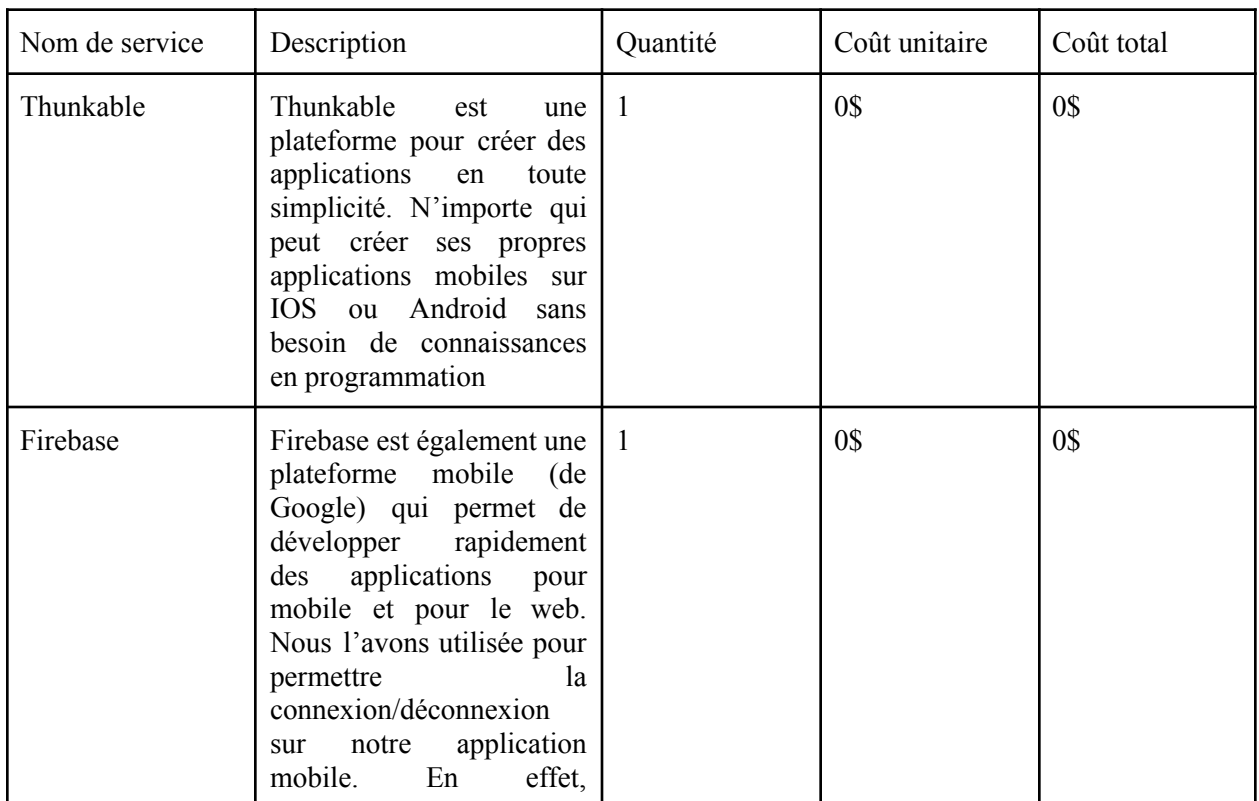

Table 1. Liste des matériaux

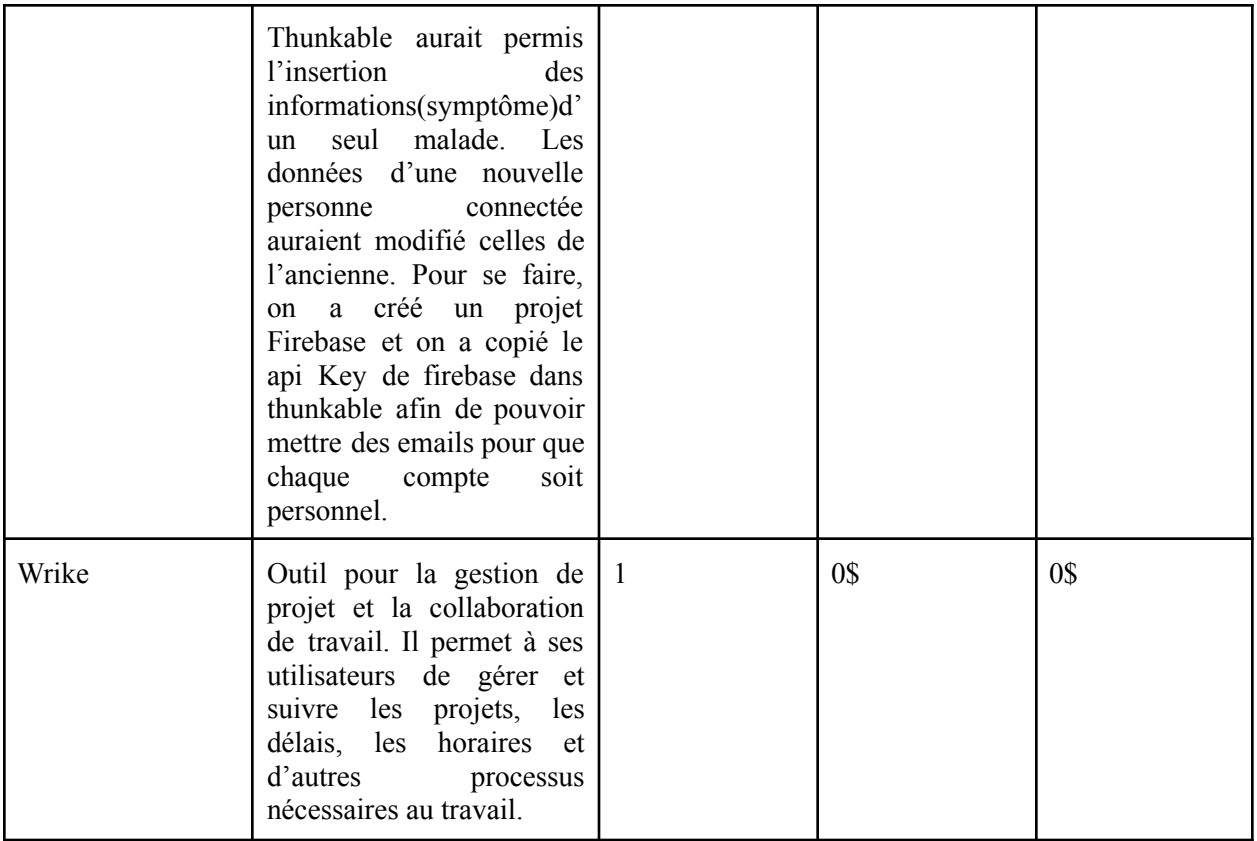

### 6.2 Liste d'équipement

Tous nos outils nous sont revenus à 0\$ parce que nous avons utilisé les versions d'essais ou encore parce que nous y avions accès gratuitement à l'aide de nos comptes étudiants. En ce qui concerne les ordinateurs, les souris, nous avons utilisé nos affaires personnelles. Donc nul besoin d'acheter autre chose

### 6.3 Instructions

Nos sous systèmes (Voir section 4) sont : l'insertion des données, le suivi du quotidien et les rappels. Chaque sous système a une importance capitale pour le client.

# 6.4 Essais et validation

### **Essai de l'enregistrement d'information:**

Voir Section 4 (Figure 6,7 et 8) pour l'essai sur l'enregistrement et le suivi des données.

#### **Essai de la connexion:**

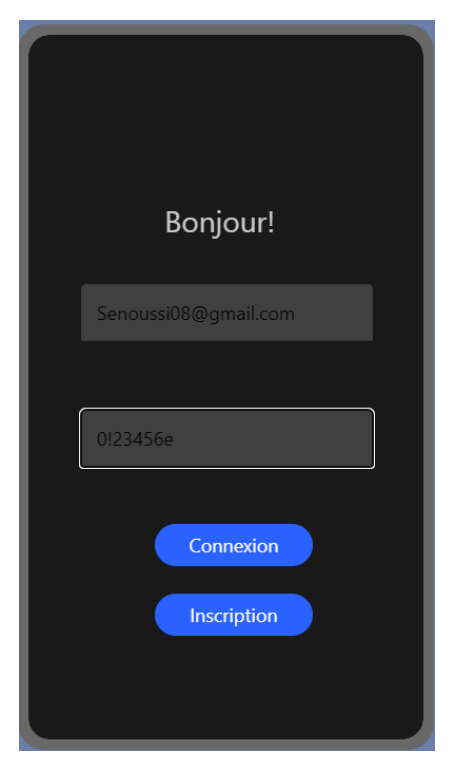

Figure 10: Connexion pour un compte existant

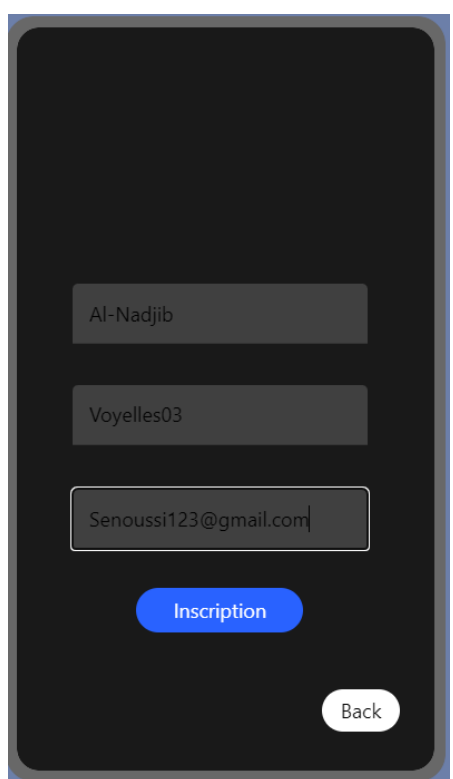

Figure 11 : Inscription pour nouvel utilisateur

#### **Essai de l'insertion de rappel:**

Pour ce qui est de l'insertion du rappel, cela n'a pas pu être testé puisque cela requiert de publier l'application sur Android ou IOS.

# 7. Conclusions et recommandations pour les travaux futurs

Grâce à la conception de ce projet, nous avons eu beaucoup de connaissances techniques. Notamment l'utilisation des plateformes de programmation comme thunkable et Firebase. Nous nous sommes auto appris l'utilisation de ces plateformes grâce aux nombreuses informations sur internet. Nous avons également appris à utiliser wrike qui s'est avéré très utile pour l'organisation et donc le respect des échéances. Pour pouvoir au mieux réussir ce projet, il faut faire beaucoup d'auto apprentissage, le plus tu connais de choses sur Thunkable, le plus tu peux réaliser toutes les idées qui te viennent à l'esprit. Car il ne suffit pas d'avoir de bonnes idées pour votre application, mais surtout de pouvoir les appliquer. Au-delà des connaissances techniques, nous avons appris le travail d'équipe. Nous avons pu appliquer nos capacités d'analyse et de communication. Ces qualités sont indispensables au bon concepteur.

Ainsi, si nous avions plus de temps pour améliorer notre programme, l'insertion des symptômes seraient plus pratiques. Il n'y aurait pas à insérer les mêmes symptômes plusieurs fois. Il serait déjà présent pour être sélectionné.

# 8. Appendice I: Fichiers de conception

### **Application Thunkable,**

[https://x.thunkable.com/projects/61a7d5546f1d1f00119d7be5/c76e2899-60b6-4dc2-8877-c5538](https://x.thunkable.com/projects/61a7d5546f1d1f00119d7be5/c76e2899-60b6-4dc2-8877-c55385d5462c/blocks) [5d5462c/blocks](https://x.thunkable.com/projects/61a7d5546f1d1f00119d7be5/c76e2899-60b6-4dc2-8877-c55385d5462c/blocks)

#### **Auteurs:**

Senoussi Al-Nadjib Mohamed Amine Benamara Alexis El-Marrakchi Dubé Oumahane Koné

### **Makerapo,**

<https://makerepo.com/Senoussi08/1079.gng2501f16-gestion-de-symptome->**Auteur:**

Senoussi Al-Nadjib